## **Instructions for Individual ReRec Audio Recording**

The following steps will allow for you to complete an individual audio recording in ReRec and save in the proper location for you to email to your professor. **PLEASE READ ALL INSTRUTIONS BEFORE BEGINNING!**

**Step 1:** Double-click the "ReRec" icon on the desktop to open program.

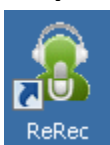

The window below will appear.

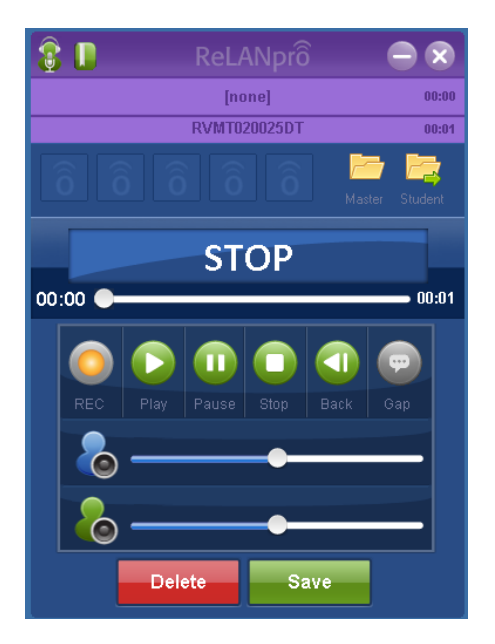

Now, locate the headset, which is attached to the computer, and put it on. Make sure the earphones are secured around your ears and the microphone is adjusted closely to your mouth to ensure a clear recording.

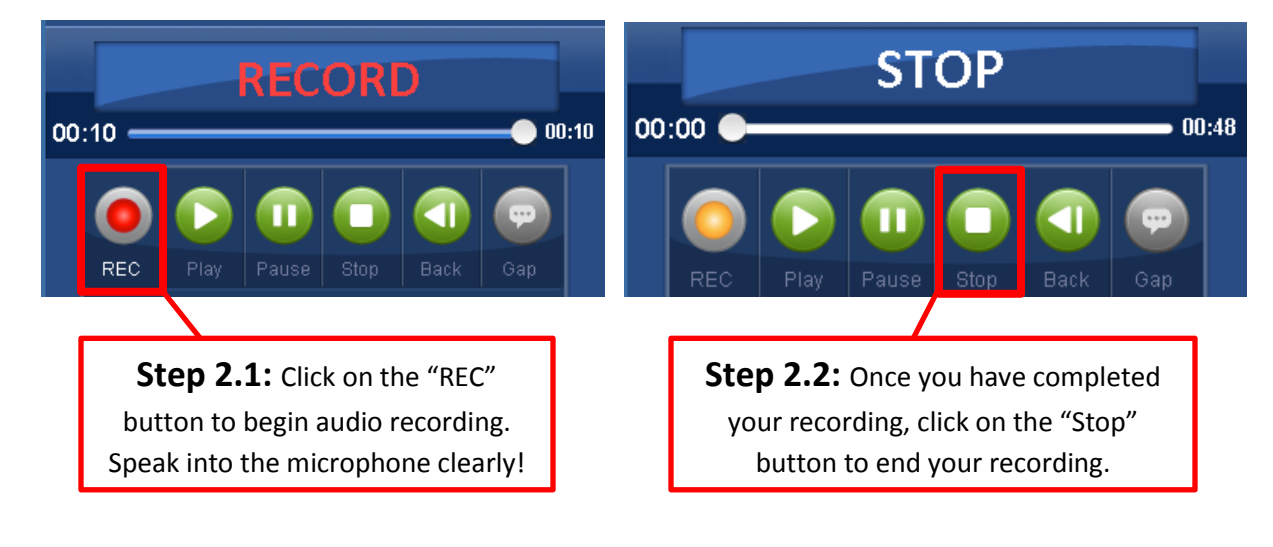

## **Step 2:** Audio Recording

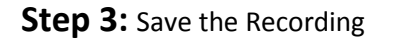

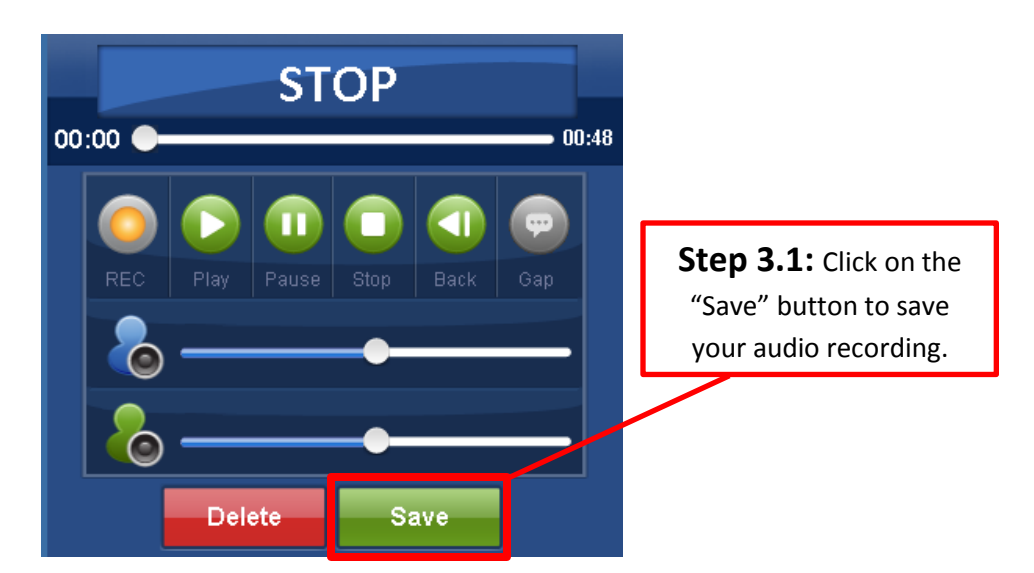

The window below will appear.

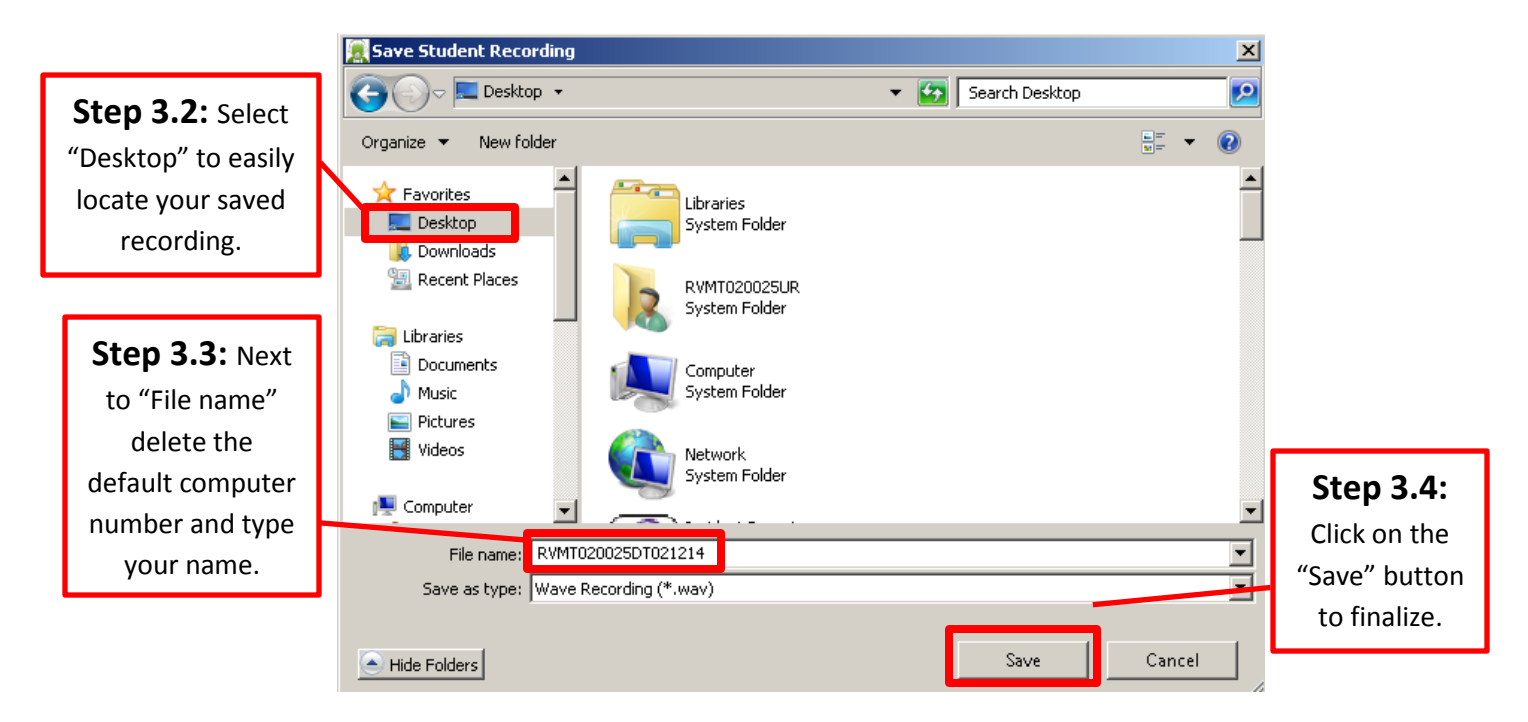

You will now be able to access your audio recording from the desktop and submit it to your professor.

**EXIT the ReLANpro ReRec Recorder by simply closing out the program.**